OŃTÚSTIK-QAZAQSTAN **MEDISINA** AKADEMIASY «Оңтүстік Қазақстан медицина академиясы» АҚ

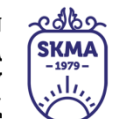

SOUTH KAZAKHSTAN **MEDICAL ACADEMY** АО «Южно-Казахстанская медицинская академия»

# **Скринкаст: скринкастты жазу бойынша қадамдық нұсқаулық**

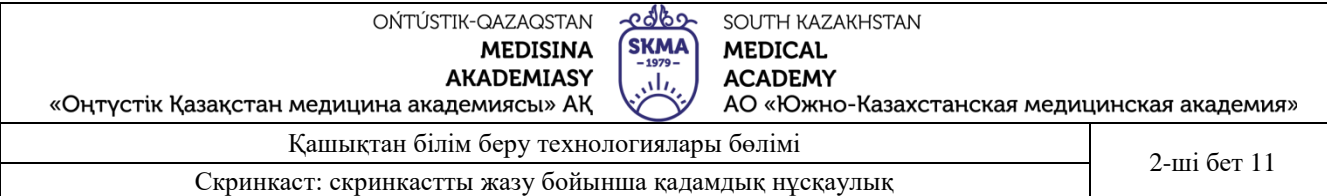

**Скринкаст** (ағылш. Cast-экраннан түсіру) - бұл автор түсініктеме берген құрылғы экранынан жазылған бейне. Әдетте, скринкаст форматы оқыту үшін қолданылады-бағдарламалар мен қызметтерді пайдалану бойынша қадамдық нұсқауларды жазыңыз.

## **Негізгі артықшылықтары:**

– Сізге қымбат жабдық қажет емес-жоғары сапалы дауыс беру үшін экраннан және микрофоннан бейне түсіруге арналған бағдарлама жеткілікті;

– Сіз толық экранда түсіре аласыз, түсіру өлшемін орната аласыз немесе жазу өлшемін өз қалауыңыз бойынша сүйреп апара аласыз;

– Сіз өзіңізді көрсете алмайсыз, яғни сыртқы келбеті, дикторлық дауыстың болуы, әдемі фон туралы мәселе жоғалады;

Қолдану ыңғайлылығы.

## **Кемшіліктері**

 Жазу жазылғаннан кейін бейнені өңдеу кейбір бағдарламаларда жүзеге аспайды.

#### **Скринкаст жасаудың қадамдық жоспары:**

**Қадам - 1. Жоспар құрыңыз және бейне сценарийін жазыңыз** - мұнда біз шамамен мәтінді құрастырамыз. Бұл артық кідірістермен жазу уақытын көбейтпеу үшін қажет.

**Қадам - 2. Бейне жазу және монтаждау бағдарламасын орнатыңыз** - біз ең ыңғайлы және үйренуге оңай бағдарламаларды жинадық, олардың артықшылықтары мен кемшіліктерін сипаттадық.

**Қадам - 3. Жазу бөлмесін дайындаңыз** - жазбас бұрын келесі қадамдарды ұсынамыз:

 Жазу үшін шағын бөлмені таңдаңыз. Үлкен бөлмеде дауыс қабырғалармен шағылысып, күңгірлеген дауыс шығады.

 Терезелерді мықтап жабыңыз, телефондарды, компьютерлерді, кондиционерді өшіріңіз. Орындықтың сықырлағанын тексеріңіз.

 Бөлме бос болмауы керек, әйтпесе ванна бөлмесінде отырғандай дыбыс шығады.

**Қадам - 4. Дайын болған бейнені өңдеу.** Артық бөлігін кесіп, немесе қажет болған жағдайда бейнеге басқа бейрелерді қосып, эффекттер

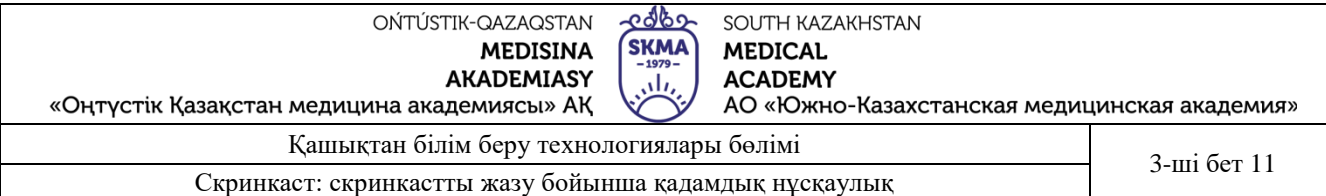

қолданыңыз. Бейнеде элементтер арқылы назар аудару қажет ететін жерлерді бөлектеңіз.

**Қадам – 5. Біз дайын бейнеге мәтінді оқи отырып дыбыс береміз.** Түсірілген және монтаждалған материалдың негізінде, қажет болған жағдайда, бейнеде не болып жатқанына сәйкес келетін мәтінмен толықтырамыз және дыбысты жазамыз.

#### **Компьютер экранынан бейне жазу үшін бағдарламаны таңдау**

Бейнені түсіру үшін сізге арнайы бағдарлама қажет. Оны тегін жүктеп алуға және орнатуға болады, таңдау өте үлкен. Біз скринкасттарды жазуға болатын бірнеше танымал бағдарламалардың тізімін жасадық.

**Zoom** - танымал бейнеконференция платформасы экраннан бейне жазуға арналған бағдарлама екенін бәрі біле бермейді. Zoom күрделі параметрлермен айналысқысы келмейтіндерге скринкастты оңай және жылдам жазуға мүмкіндік береді. Бірақ дайын болған бейнені өңдеу үшін сізге үшінші тарап бейне редакторы қажет болады.

**Loom -** бұл қарапайым функционалдығы бар ақысыз бағдарлама. Windows, Mac, iOS және Android құрылғыларында экраннан бейне жазуға мүмкіндік береді. Қызмет жазбаның үстіне баяндауыштың кішкене суретін қосады. Loom да қарапайым скринкастты өңдеуге, сақтауға немесе сілтеме алуға мүмкіншілік бар.

**Bandicam** - экранды жазуға арналған бағдарлама. Бағдарлама көп функциялы, жоғары сапалы пайдаланылған материалмен, сондай-ақ түсінікті интерфейспен, Bandicam бағдарламаның мәзірі мен құралдары қол жетімді және түсінікті.

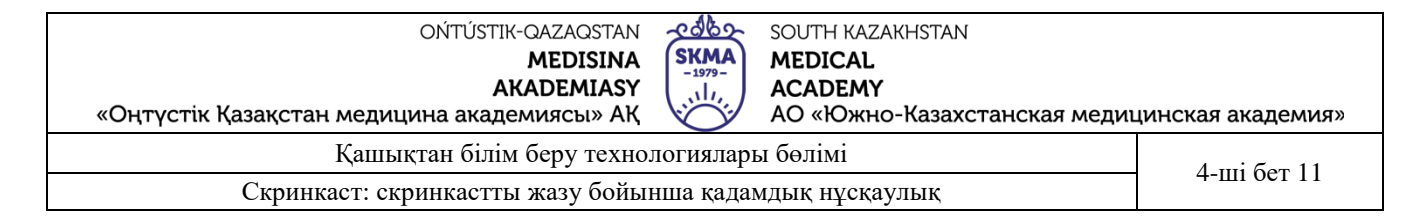

#### **Zoom бағдарламасында скринкастты жазу бойынша нұсқаулық**

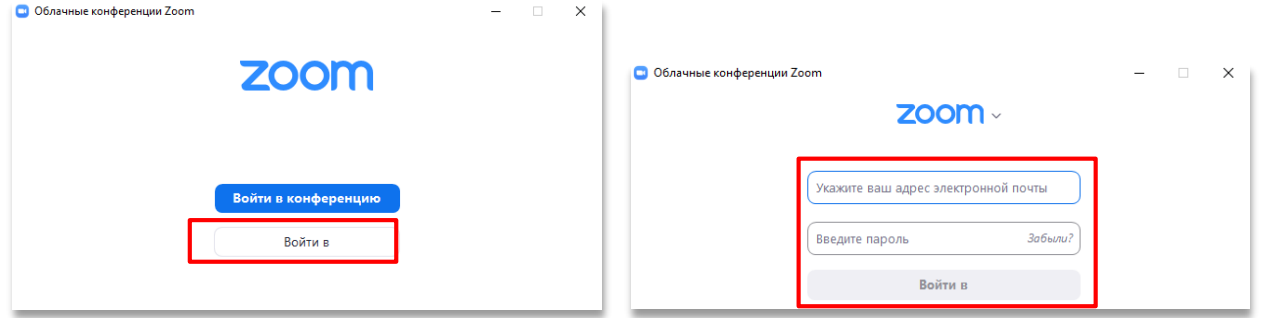

**Бейнеконференцияны бастаңыз.** Zoom қосымшасына тіркелгеннен кейін «конференцияны бастау» белгішесін басыңыз.

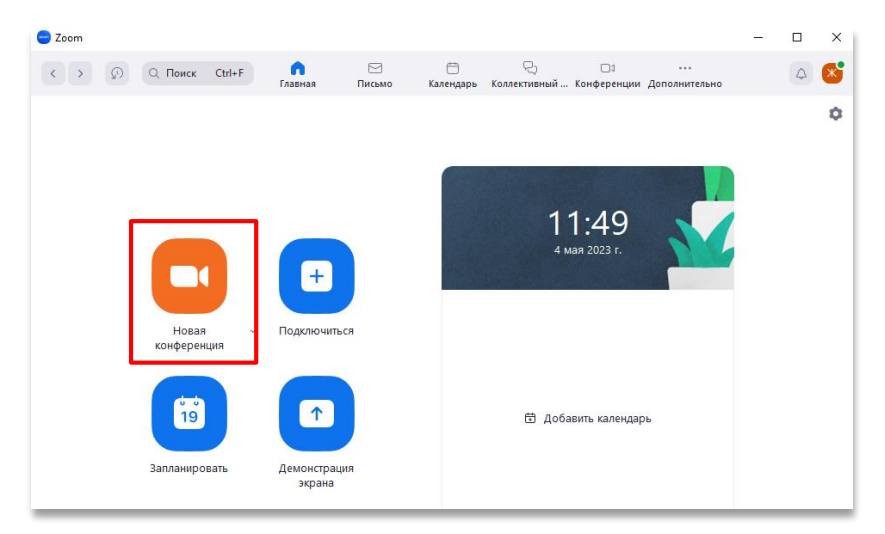

Конференция басталғаннан кейін экран демонстрациясын қосыңыз.

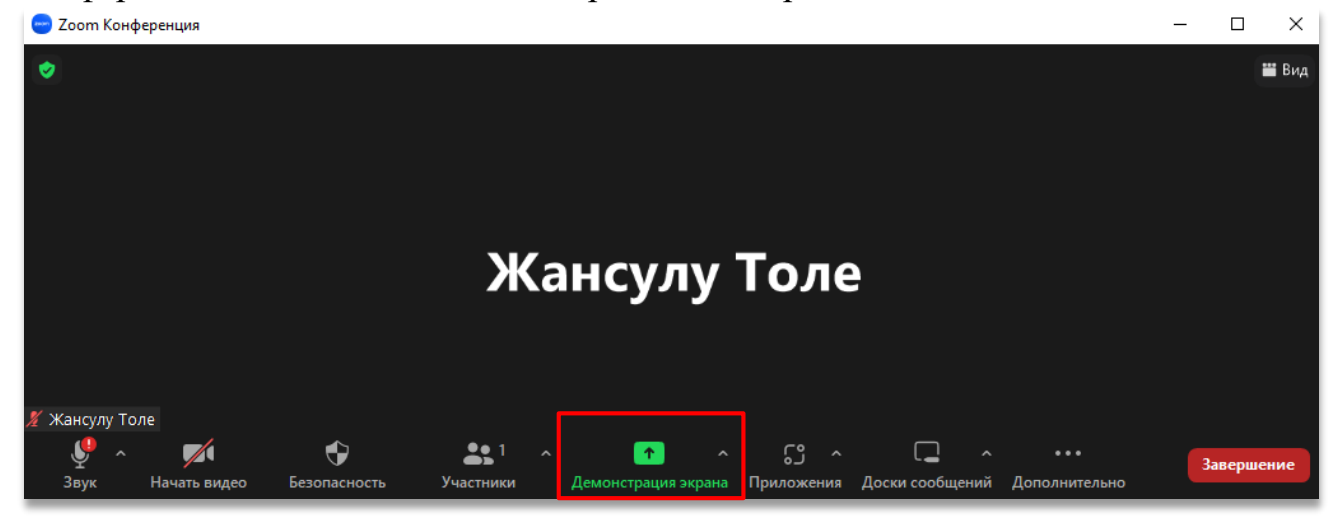

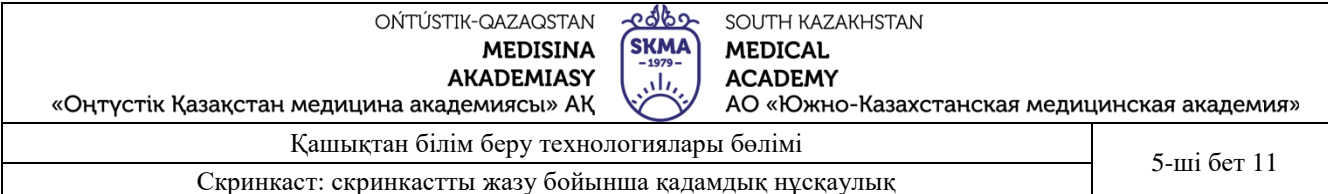

# Ортақ пайдаланғыңыз келетін терезені немесе қолданбаны таңдаңыз, содан кейін «бөлісу» түймесін басыңыз.

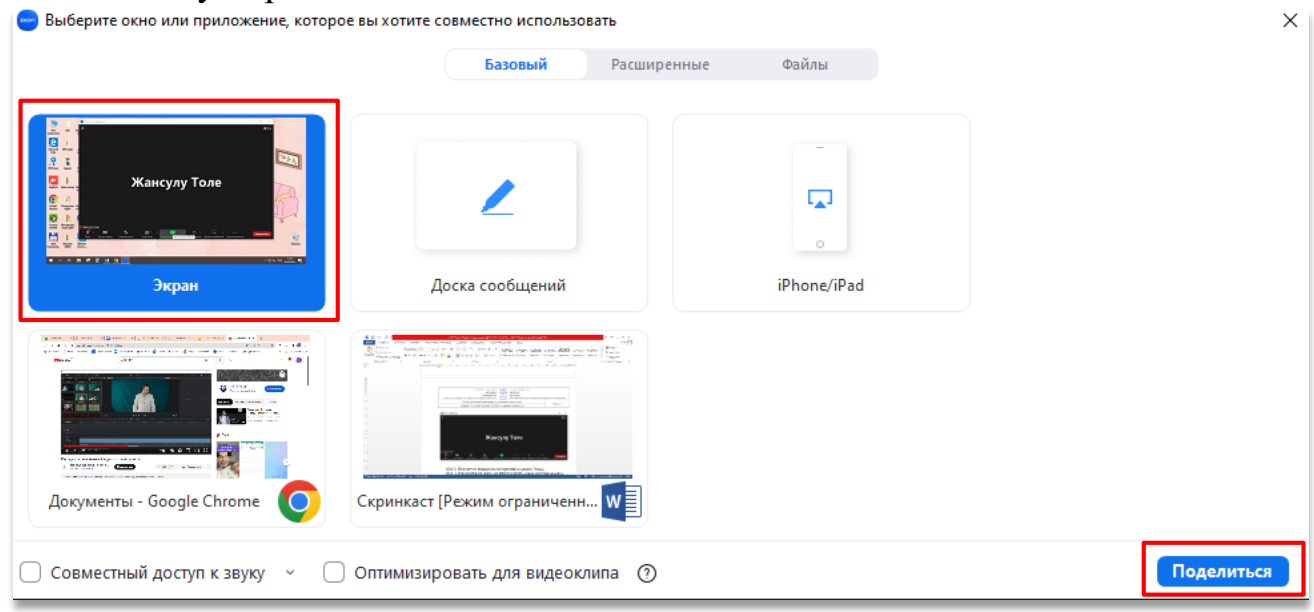

Жоғарғы жолақтағы «Қосымша» қойындысын басу арқылы параметрлер мәзірін ашамыз, сізге келесі қызметтерді ұсынады:

- экран жазбасын қосу
- веб камерасы бар терезені алып тастау,

 скринкастты жазу процесінде кедергі болмас үшін бағдарлама интерфейсінің элементтерін алып тастау.

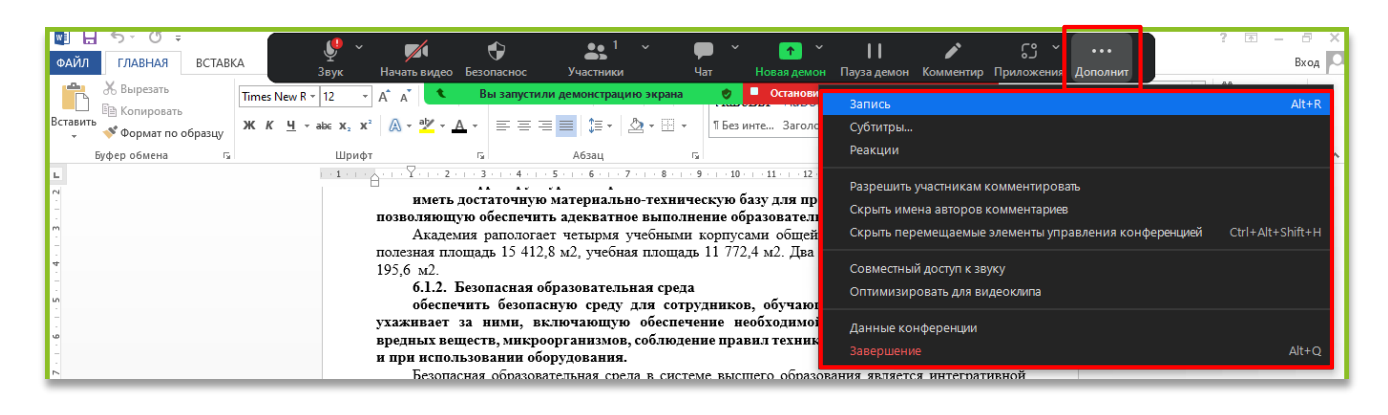

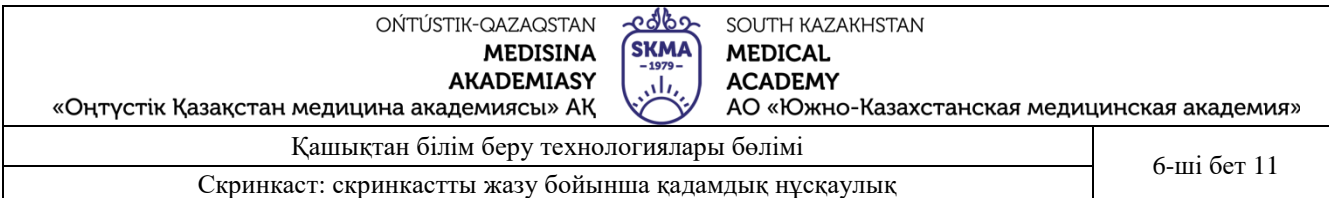

Егер сізге процесте кідірту қажет болса, онда Alt+P пернелер тіркесімін қолданыңыз немесе «қосымшаә түймесін басып, «жазуды кідірту» тармағын таңдаймыз. Жазуды біржола тоқтату үшін Alt+R пернелер тіркесімін пайдаланыңыз немесе «қосымша» мәзірінен «жазуды тоқтату» түймесін басыңыз.

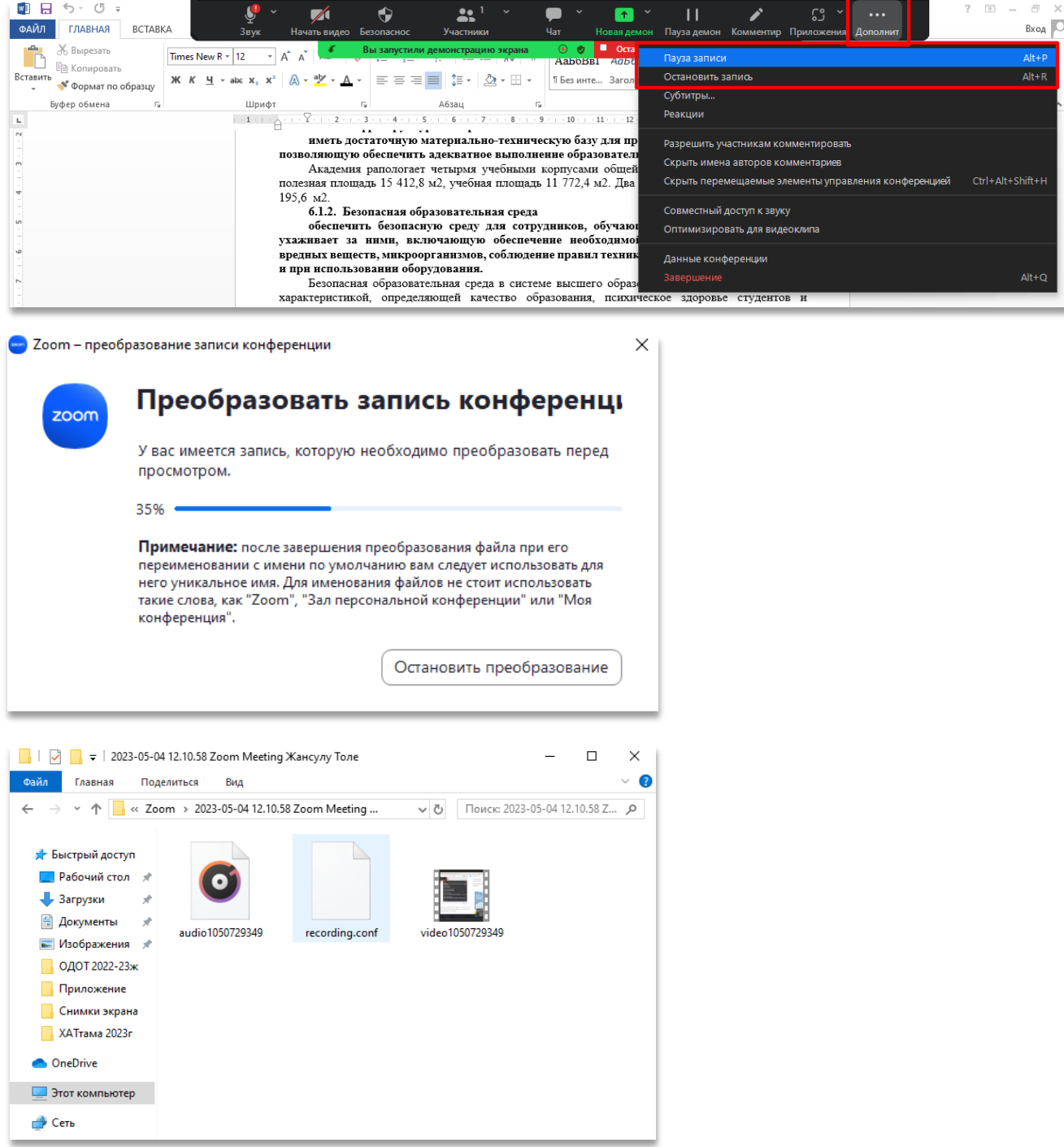

Конференциялар аяқталғаннан кейін жазбаны сақтау процесі басталады, дайын бейнені басқа бағдарламалардың көмегімен өңдеуге болады.

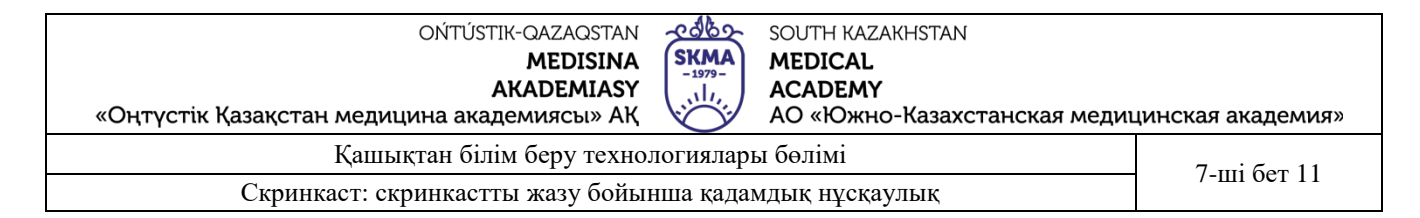

#### **Loom арқылы скринкастты жазу бойынша нұсқаулық**

Сілтемеге өтіп <https://www.loom.com/login> тіркеліңіз.

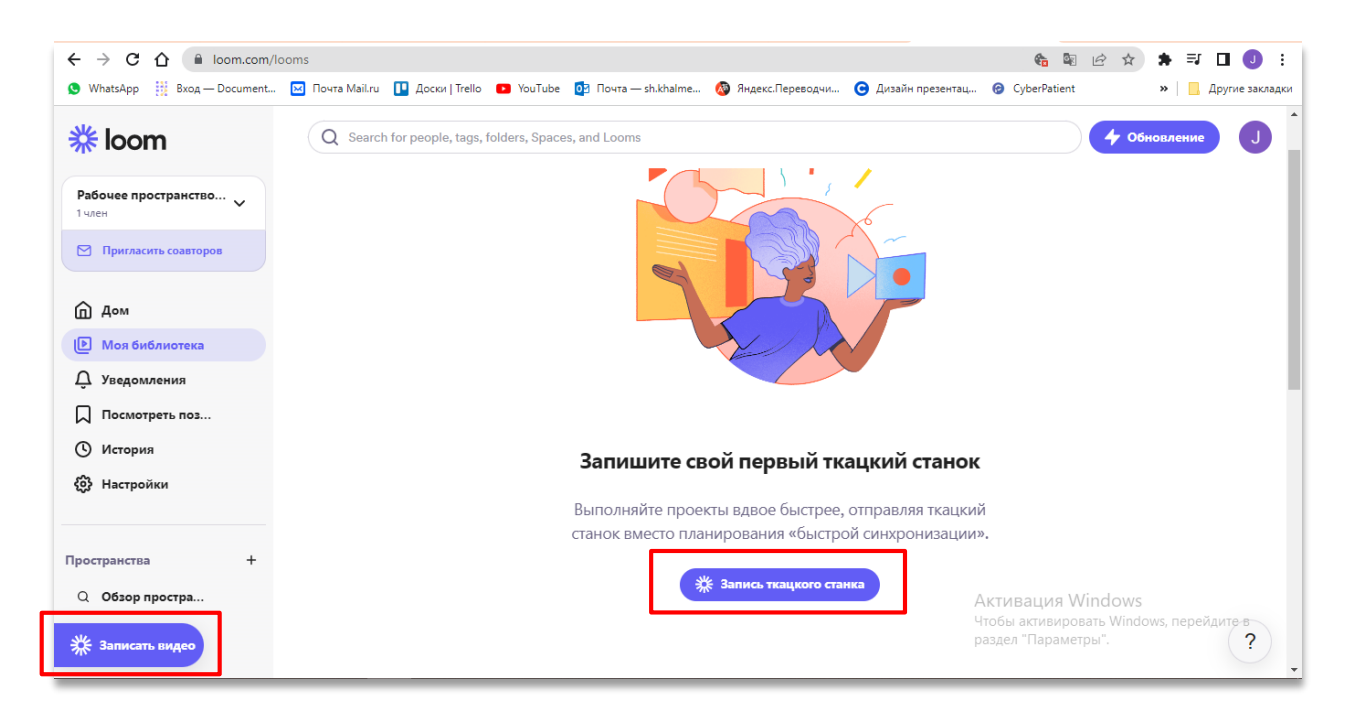

Тіркелгеннен кейін экранда сол жақта және экранның ортасында «бейне жазу» түймесі пайда болады.

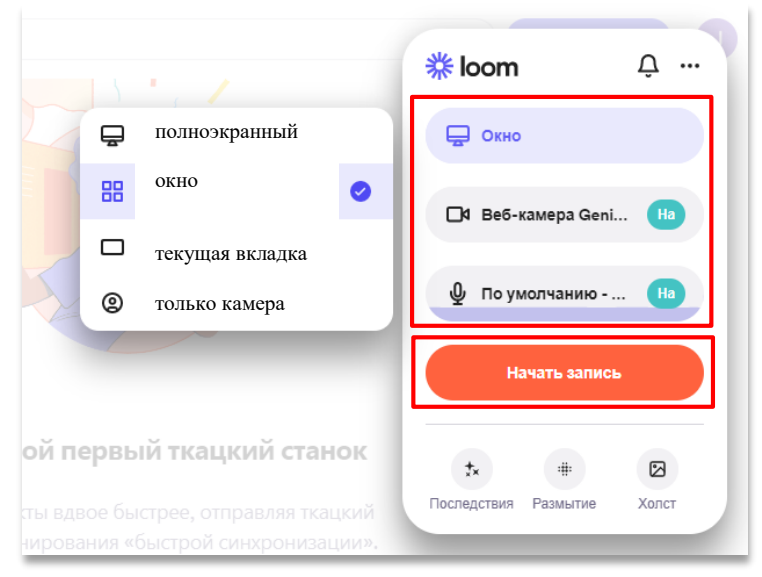

Бейнені жазуды бастамай тұрып, сізге келесі таңңңдаулар беріледі. Қажетті камера мен микрофонды таңдаңыз;

Түсіру опциясын таңдаңыз;

Таңдағаннан кейін қызғылт сары «жазуды бастау» түймесін басыңыз.

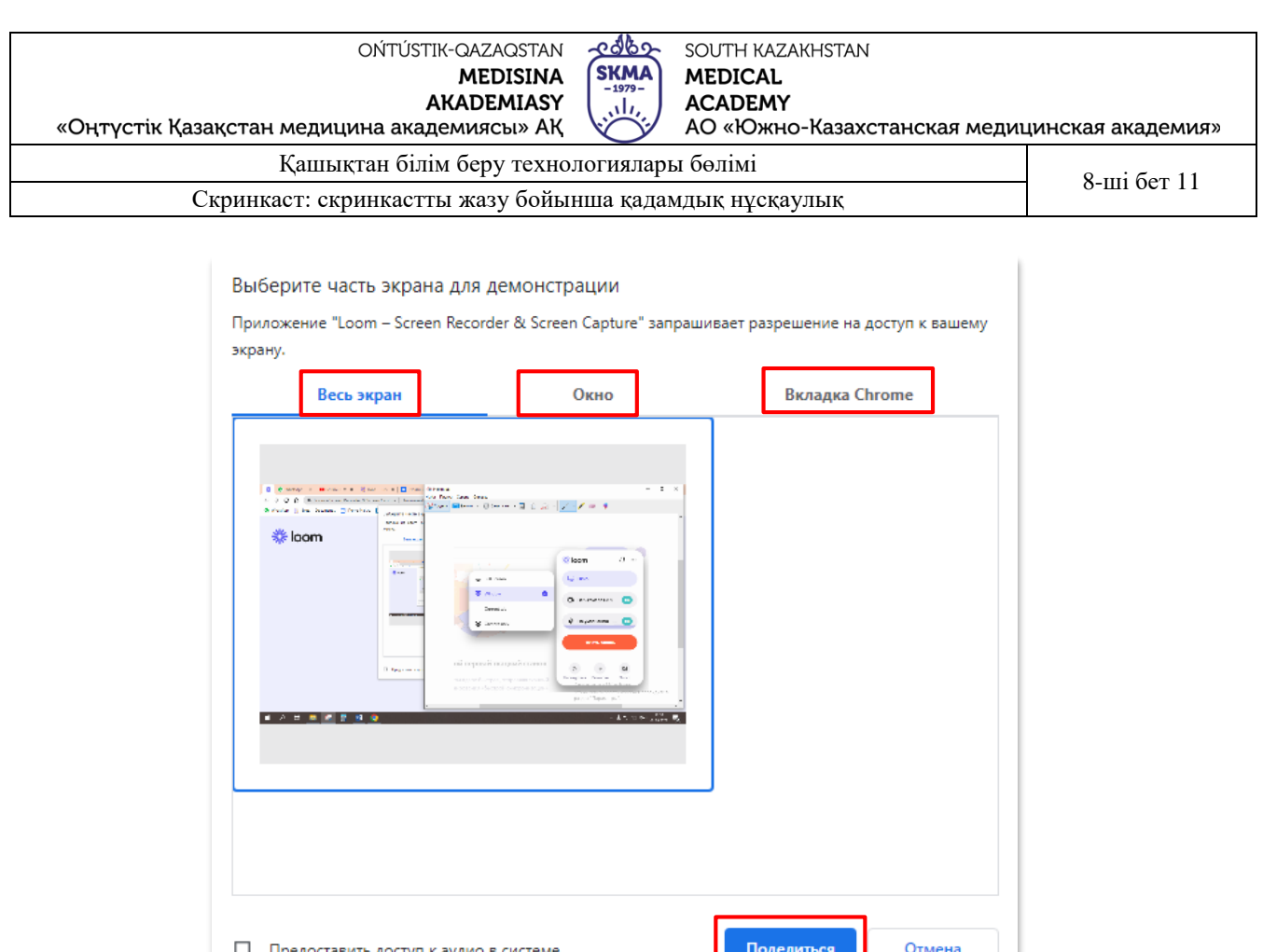

Келесі кезекте нені көрсету керектігін таңдаңыз:

- экранда көрсететін барлық нәрсе
- белгілі бір бағдарламаның терезесі
- немесе белгілі бір шолғыштың қойындысы

Жазу кезінде жазбаны оңай басқару үшін экранның төменгі сол жақ бұрышында веб-камера белгішесінің жанында 4 түйме пайда болады:

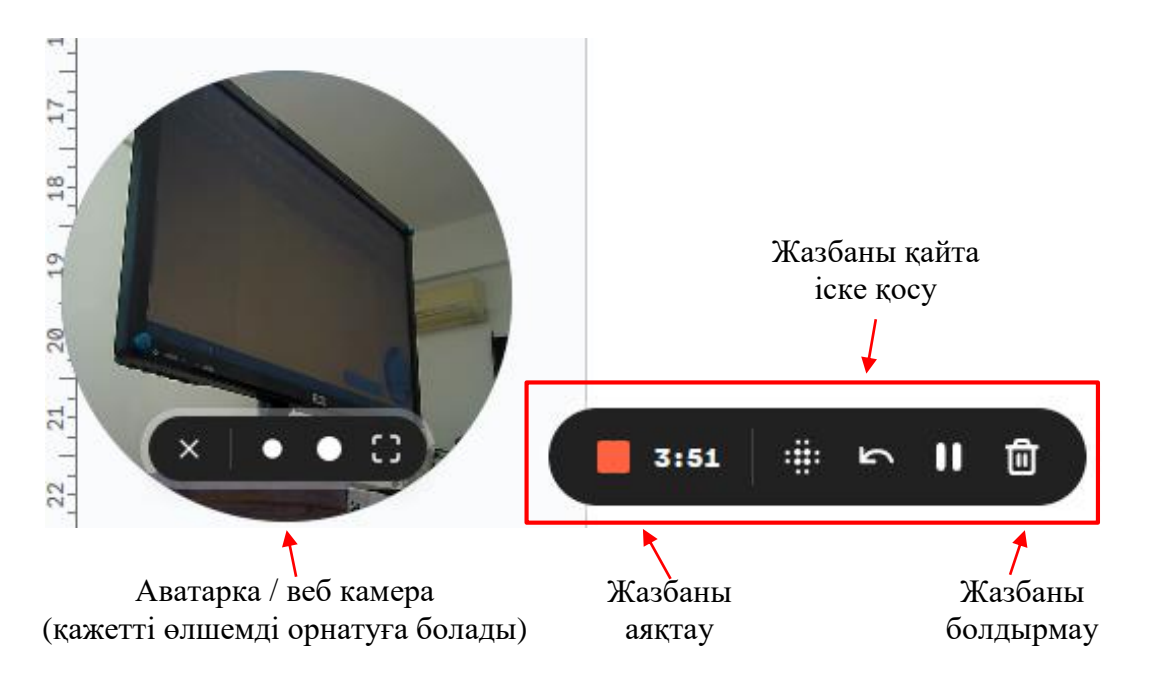

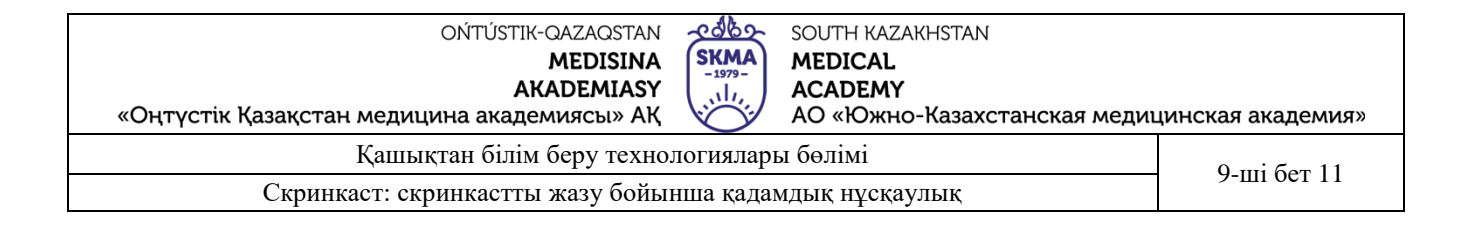

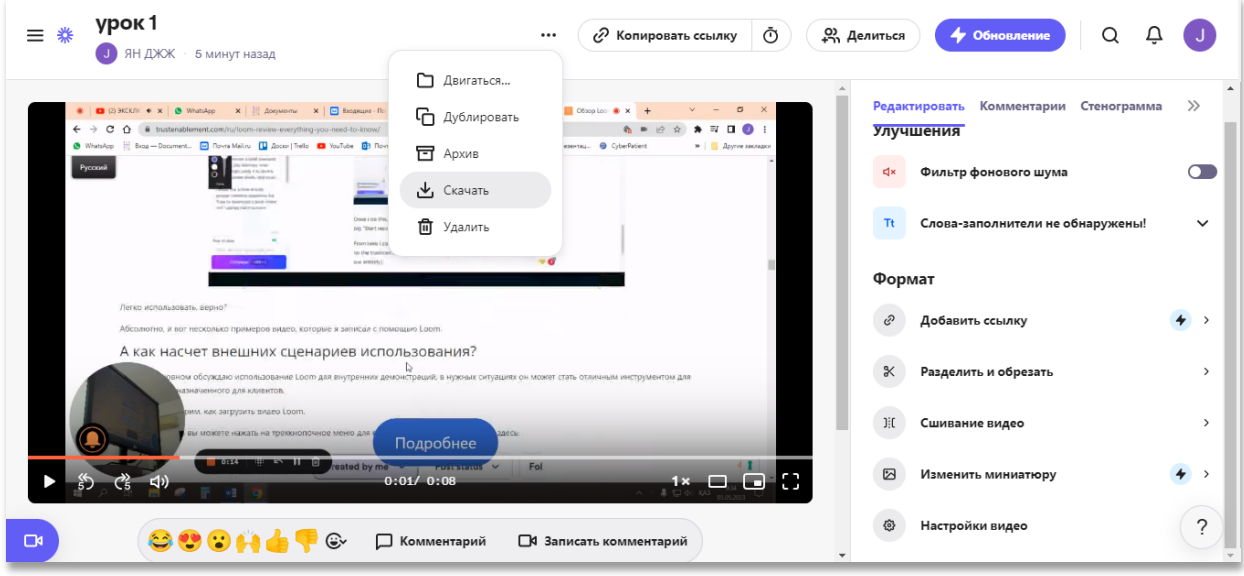

Жазу аяқталғаннан кейін экранда аяқталған бейне пайда болады. Бейнелерді өңдеу, бөлу және қию, біріктіру, сілтемені көшіру немесе жүктеу мүмкіндігі бар.

Экранды жазу арқылы өз бейнеңізді жасау қиын емес, тіпті жаңадан бастаушы да оны әзірлей алады. Ең бастысы – құрылымды ойластыру, жоспар жазу және қажет нәрсенің бәрін дайындау.

Толығырақ нұсқаулықпен мына сілтеме бойынша танысуға болады:

- <https://zverinfo.ru/loom-servis-dlya-skrinkastov/>
- <https://www.youtube.com/watch?v=4paHPHnBstI>
- <https://www.youtube.com/watch?v=TwGaCTB3trc>